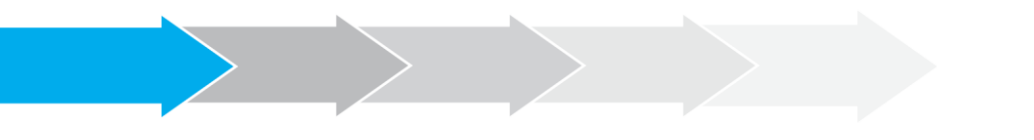

# **Manual de Usuario Sistema de Postulación en línea**

Formulario de Currículum

**<http://spl.conicyt.cl/>**

## **CONICYT**

## **PROGRAMA FORMACIÓN DE CAPITAL HUMANO AVANZADO**

## **CONTENIDOS**

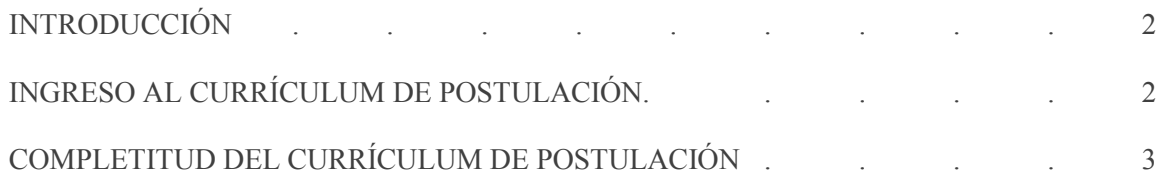

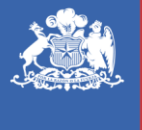

**CONICYT** Ministerio de Educación

**Gobierno de Chile** 

## **I. INTRODUCCIÓN**

El Formulario de Currículum, es un formulario declarativo, es decir, el usuario solamente debe ingresar información, la documentación solicitada por las bases del concurso se deberá presentar en la sección de Documentos adjuntos de la Postulación.

La información registrada en el currículum no es causal de fuera de bases, además tenga presente que este formulario es estándar, por lo que es altamente recomendable que usted revise la completitud de información obligatoria en la sección "Revisión y Envío" de la Postulación que se encuentre completando.

No olvide completar este formulario en la Vista Becario tal como se indica en las instrucciones al inicio del Formulario de Currículum. Si usted es un usuario nuevo en el SPL, seleccione la visa Becario.

### **II. INGRESO AL CURRÍCULUM DE POSTULACIÓN**

1. Ingresar a **<http://spl.conicyt.cl/>**, y acceder a su cuenta de usuario. En la sección **Sistemas**, tendrá acceso a los **Sistemas de Acceso Público**. Contará con acceso a su **Currículum de Postulación** y al **Formulario de Postulación**. Cualquier otro acceso que exista no será requerido para la postulación a los concursos del Programa Formación de Capital Avanzado.

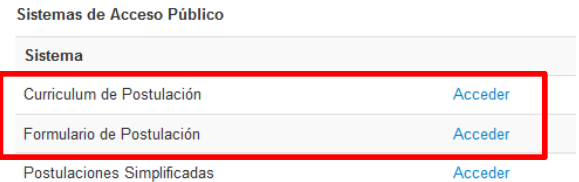

2. Ingrese al **Currículum de Postulación**. Al postular a un concurso de beca del Programa Formación de Capital Humano Avanzado, debe seleccionar la **Vista Becario**. Asegúrese de seleccionar esta vista al comenzar a completar el formulario, luego al activar la postulación, revise en la sección **Revisión y Envío, pestaña Revisar Currículum** que la vista esté activada, de lo contrario el sistema alertará con el mensaje "Debe seleccionar Vista Becario" en esta sección.

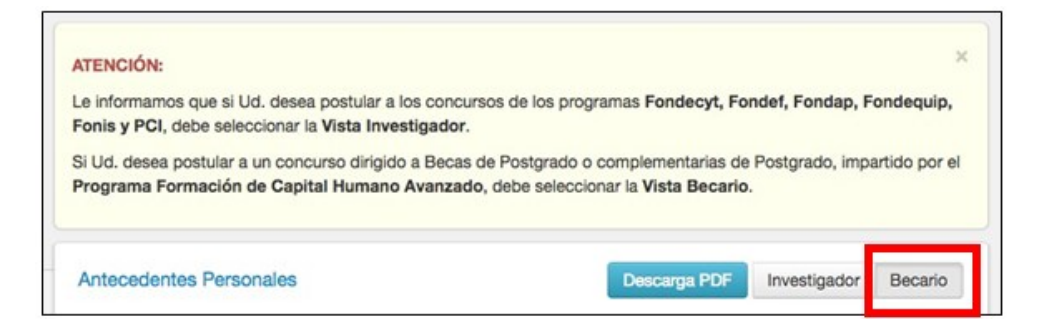

- 3. Para que los cambios se registren debe ingresar la información y presionar el botón **Guardar** de la respectiva sección.
- 4. La sesión de usuario caduca cada treinta (30) minutos si no registra acción de Guardar, por lo que se recomienda ir registrando sus avances, presionando este botón. El sistema alerta cuando la sesión expira.
- 5. No existe un orden establecido para completar esta etapa de la postulación, puede comenzar por la sección que desee.
- 6. La información que usted declare en su Currículum, **no será considerada como causal de fuera de bases**.

## **III. COMPLETITUD DEL CURRÍCULUM DE POSTULACIÓN**

#### **1. Datos de Contacto**

- a. Podrá agregar tres direcciones: **particular**, **laboral** o **comercial**. Debe agregar al menos una. Para acceder al formulario de registro de dirección, debe presionar el botón **Agregar**.
- b. La ventana emergente para registrar datos de contacto presenta los siguientes campos:
- **Tipo de dirección**: particular, laboral o comercial
- **País de residencia**
- **Dirección**: ingrese la dirección señalando la calle, número, departamento, etc.
- **Referencia / Ref. (Depto. Facultad, etc.)**: podrá ingresar alguna referencia particular a la dirección que esté registrando. Campo opcional.
- **Estado/Provincia**: campo opcional.
- **Ciudad**
- **Código Postal**: campo opcional.
- **Fono**
- Al completar el registro, presione el botón **Guardar**
- c. La dirección quedará listada en la sección, una vez que registre todas las direcciones que desea ingresar, deberá seleccionar a la que desee que se haga envío de correspondencia.

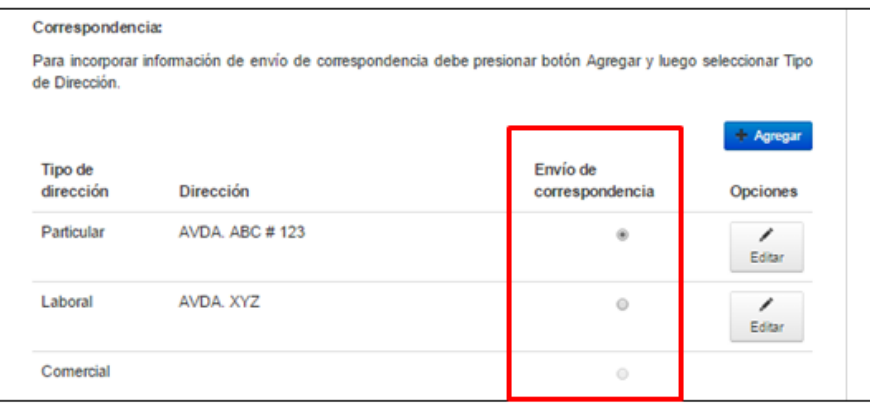

#### **2. Estudios**

En estudios secundarios debe completar todos los campos solicitados.

- En tipo de ingreso a la Universidad, debe comenzar escogiendo el tipo de prueba que rindió: **PAA**, **PSU** u **Otro**. Si selecciona alguna de las pruebas de ingreso, se desplegarán dos campos donde deberá ingresar el puntaje obtenido en estas pruebas y el año de rendición correspondiente. La opción **Otro** solicitará aclarar el "**Otro medio de ingreso**", además de que el campo de **Puntaje NEM** no será obligatorio.
- Si no recuerda los puntajes obtenidos en la PAA o PSU y Puntaje NEM, deberá contactarse con el **Departamento de Evaluación, Medición y Registro Educacional DEMRE** (**<http://www.demre.cl/>**).
- Presione **Guardar** para registrar sus avances.

#### **3. Títulos Profesionales**

Todos los campos son obligatorios.

- El campo de **Institución** es **autocompletable**, al ingresar letras o palabras, el sistema irá desplegando las opciones, si la institución no se encuentra como seleccionable deberá pinchar en la casilla **Otra Institución** para que se despliegue un recuadro de ingreso de texto manual para registrar la institución.
- El listado seleccionable para escoger el título profesional se encuentra **ordenado alfabéticamente**, en caso de no encontrarse listado el título que desea ingresar, seleccione la opción **Otro**, también ordenada alfabéticamente, al hacerlo se desplegará un cuadro para que ingrese manualmente el título.
- Como se mencionó al inicio, todos los campos obligatorios, por lo tanto debe completar los campos de **Título y tema de tesis** y **Tutor de tesis**. Si para la obtención del título, esto no fue un requisito, ingrese algún mensaje que aclare esta situación como "**No aplica**", "**no fue requisito**", etc.
- La nota final del plan de estudios puede contener solamente un decimal.
- En caso de no poseer ranking de pregrado, **ingrese "0" en ambos campos**.
- En el campo de **Tipo de financiamiento**, en caso de escoger **Beca**, se desplegará un cuadro de texto para que indique qué beca tuvo.
- Presione **Guardar** para registrar sus avances.
- En su postulación, recomendamos revisar la completitud en la **sección Revisión y Envío, pestaña Revisar Currículum**.

#### **4. Grados Académicos**

Todos los campos son obligatorios.

- Deberá seleccionar el **tipo de grado** que desea declarar.
- El campo de **Institución** es **autocompletable**, al ingresar letras o palabras, el sistema irá desplegando las opciones, si la institución no se encuentra como seleccionable deberá pinchar en la casilla **Otra Institución** para que se despliegue un recuadro de ingreso de texto manual para registrar la institución.
- El listado seleccionable para escoger el grado académico se encuentra **ordenado alfabéticamente**, en caso de no encontrarse listado el grado que desea ingresar, seleccione la opción **Otro**, también ordenada alfabéticamente, al hacerlo se desplegará un cuadro para que ingrese manualmente el grado.
- Como se mencionó al inicio, todos los campos obligatorios, por lo tanto debe completar los campos de **Título y tema de tesis** y **Tutor de tesis**. Si para la obtención del título, esto no fue un requisito, ingrese algún mensaje que aclare esta situación como "**No aplica**", "**no fue requisito**", etc.
- Si selecciona la opción para registrar una **Licenciatura**, se desplegarán campos para ingresar su ranking de pregrado, **en caso de no contar con el indicador**, debe ingresar el valor "0" en ambos campos, que son obligatorios.
- En el campo de **Tipo de financiamiento**, en caso de escoger **Beca**, se desplegará un cuadro de texto para que indique qué beca tuvo.
- Presione **Guardar** para registrar sus avances.
- En su postulación, recomendamos revisar la completitud en la **sección Revisión y Envío, pestaña Revisar Currículum**.

#### **5. Estudios de Postítulos y/ Especialización**

Declarar este tipo de estudios es opcional, los campos de la ventana emergente, son todos obligatorios.

- El campo de **Institución** es **autocompletable**, al ingresar letras o palabras, el sistema irá desplegando las opciones, si la institución no se encuentra como seleccionable deberá pinchar en la casilla **Otra Institución** para que se despliegue un recuadro de ingreso de texto manual para registrar la institución.
- Si los estudios realizados no poseen nota final, ingrese **7.0** si estos fueron aprobados exitosamente. Si la nota obtenida se encuentra en una escala distinta a la de 1.0 a 7.0, no es necesario adjuntar un documento de equivalencia.
- Presione **Guardar** para registrar sus avances.
- En su postulación, recomendamos revisar la completitud en la **sección Revisión y Envío, pestaña Revisar Currículum**.

#### **6. Líneas de Investigación**

Esta sección es opcional, podrá ingresar las líneas de investigación que ha desarrollado. Manualmente puede ingresar hasta un máximo de tres líneas de investigación, posteriormente deberá seleccionar la disciplina a la que pertenecen.

- Para ingresar la Disciplina principal presione el botón "**Agregar**", seleccione y luego "**Continuar**". Finalmente, presionar "**Seleccionar**".
- Presione **Guardar** para registrar sus avances.

#### **7. Experiencia Laboral – Académica, Jerarquías Académicas**

- a. En la sección Experiencia Laboral, todos los datos de la ventana desplegable son obligatorios marcados con (\*).
- El link y el email del jefe directo también son obligatorios, por lo tanto, si no los recuerda y/o la empresa/institución no posee ese dato, puede ingresar un dato de referencia que permita obtener información respecto a su actividad laboral.
- Puede ingresar hasta un **máximo de 10 registros** de experiencias laborales/académica.
- Presione **Guardar** para registrar sus avances.
- En su postulación, recomendamos revisar la completitud en la **sección Revisión y Envío, pestaña Revisar Currículum**.
- b. En el apartado **Jerarquías Académicas**, puede declarar su actividad docente en Instituciones de Educación Superior, de corresponder.
- Presione Guardar para registrar sus avances.
- En su postulación, recomendamos revisar la completitud en la **sección Revisión y Envío, pestaña Revisar Currículum**.

#### **8. Participación en Proyectos**

- a. Esta sección es opcional, en caso que desee registrar información, los campos marcados con (\*) son obligatorios.
- b. Podrá ingresar proyectos financiados por CONICYT u otras fuentes de financiamiento.
- Presione Guardar para registrar sus avances.
- En su postulación, recomendamos revisar la completitud en la **sección Revisión y Envío, pestaña Revisar Currículum**.

#### **9. Participación en Publicaciones**

- a. Esta sección es opcional, en caso que desee registrar información, los campos marcados con (\*) son obligatorios.
- b. Podrá ingresar participación en publicaciones tales como: **Libros**, **capítulos de Libros**, **Artículos de Revistas**, **Presentaciones en Eventos Cinetíficos**, **Dirección de Tesis** y **Propiedad Intelectual**.
- Presione Guardar para registrar sus avances.
- En su postulación, recomendamos revisar la completitud en la **sección Revisión y Envío, pestaña Revisar Currículum**.

#### **10. Reconocimientos y Premios**

- a. Esta sección es opcional, en caso que desee registrar información, los campos marcados con (\*) son obligatorios.
- El campo de **Institución** es **autocompletable**, al ingresar letras o palabras, el sistema irá desplegando las opciones, si la institución no se encuentra como seleccionable deberá pinchar en la casilla **Otra Institución** para que se despliegue un recuadro de ingreso de texto manual para registrar la institución.
- Presione Guardar para registrar sus avances.
- En su postulación, recomendamos revisar la completitud en la **sección Revisión y Envío, pestaña Revisar Currículum**.

#### **Importante a Considerar:**

Revise que el perfil de su Currículum de postulación corresponde a la Vista Becario. El Currículum de postulación puede ser siempre editado, en caso que usted envíe una postulación, se enviará con el Currículum que tenga completo al momento y será dicha información la considerada para las siguientes etapas del concurso. Información ingresada de manera posterior no será considerada dentro del CV que se evaluará.

No existe un orden de completitud del formulario de Currículum, por lo que puede ingresar las veces que desee a guardar información.

Todos los documentos solicitados en las bases del concurso, se adjuntan en la sección habilitada en el Formulario de Postulación.

Se recomienda revisar la información ingresada al CV en la sección Revisión y Envío pestaña Revisar Currículum de la postulación que se encuentre completando, podrá verificar la validación de información obligatoria. El sistema indicará en rojo los campos obligatorios de la postulación que faltan por completar.